# **Appointment Reminder-Admin Guide**

**THIS WIKI HAS BEEN UPDATED FOR VERSION 13 OF YOUR PBX GUI**

- Overview
- [Appointment Reminders](#page-0-1)   $\bullet$
- [Global Settings](#page-1-0)
	- [Maximum Calls](#page-1-1)
		- [Save](#page-1-2)
- [Add a Reminder](#page-1-3)
	- [Name](#page-3-0) [Enabled](#page-3-1)
	- [Daily Start Time](#page-3-2)
	- • [Daily End Time](#page-3-3)
	- [Max Advance Notice](#page-3-4)
	- [Retry Count](#page-3-5)
	- [Retry Delay](#page-3-6)
	- [TTS Engine](#page-4-0)
	- [Fixed Caller ID](#page-4-1)
	- [Caller ID Name](#page-4-2)
	- [Outbound CID Mode](#page-4-3)
	- [Initial Greeting](#page-4-4)
	- [Say Name](#page-4-5)
	- [Date Announcement](#page-4-6)
	- [Say Appointment Date](#page-4-7)
	- [Instructions](#page-4-8)
	- [Customer Service Destination](#page-4-9)
	- [Reschedule Behavior](#page-4-10)
	- [Reschedule Destination](#page-4-11)
	- [Daily Report Completion Email\(s\)](#page-5-0)
	- [Email From](#page-5-1)
	- [Attach As](#page-5-2)
	- [Save](#page-5-3)
- [Manage Recipients](#page-5-4)
	- [Adding/Removing Recipients via the GUI](#page-5-5)
		- $\bullet$  [Adding](#page-5-6)
		- [Removing](#page-6-0)
	- [Using a CSV File](#page-6-1)
		- [Creating the CSV File](#page-6-2)
		- [Scheduling Automatic CSV Updates](#page-6-3)
			- [Download Link](#page-7-0)
			- [Update Period](#page-7-1)
			- [Delete After Importing](#page-7-2)
			- [Download Now](#page-7-3)
		- [Making a Single CSV Update](#page-7-4)
			- [Select CSV](#page-7-5)
			- [Action](#page-7-6)
			- [Save](#page-8-0)
- [Reporting](#page-8-1)
	- [Reminder](#page-8-2)
	- [Start Date](#page-8-3)
	- [End Date](#page-8-4)
	- [Filter By](#page-8-5)
	- [Sort By](#page-9-0)
	- [Generate](#page-9-1)
	- [Download CSV](#page-9-2)

## <span id="page-0-0"></span>**Overview**

The Appointment Reminder module is a unique way to automate Appointment Reminders. By simply specifying names and numbers to be called, the PBX will automatically call at specified times and allow recipients to confirm, cancel, and reschedule appointments. The module gives you the flexibility to control all details of the calls, from concurrent rates to retry attempts to how many days ahead to notify. You have the ability to load a CSV list of numbers to call, or even add numbers and names manually. On the fly modifications can be made to any Appointment Reminder list.

## <span id="page-0-1"></span>**Appointment Reminders**

To navigate to the Appointment Reminder module:

- Click **Applications** in the top menu
- Click **Appointment Reminder** in the drop down

The home screen (**Overview** tab) will show any reminders that have been created.

### **Appointment Reminder**

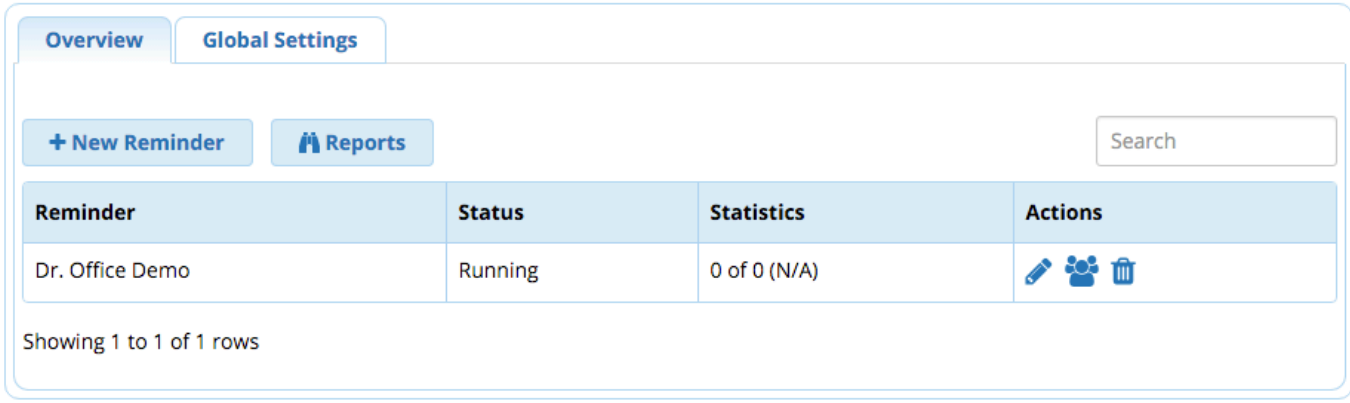

## <span id="page-1-0"></span>**Global Settings**

#### Click on the **Global Settings** tab.

**Appointment Reminder** 

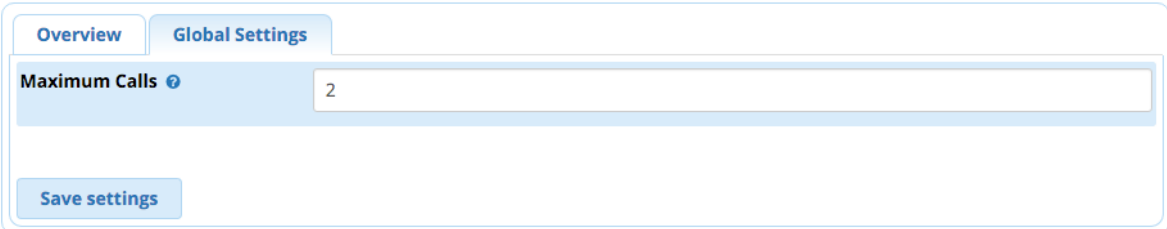

## <span id="page-1-1"></span>**Maximum Calls**

The number of maximum simultaneous calls the system will make.

## <span id="page-1-2"></span>**Save**

Click the **Save settings** button to save global settings.

## <span id="page-1-3"></span>**Add a Reminder**

Click on the **+ New Reminder** option at the top.

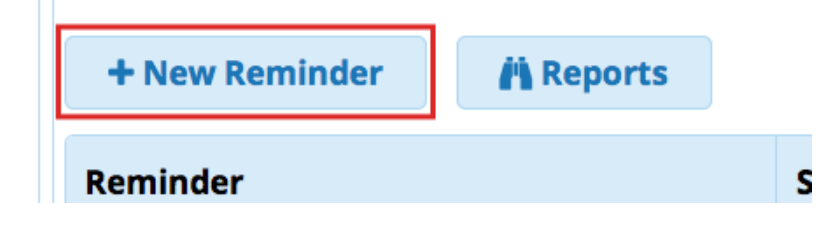

### **Appointment Reminder**

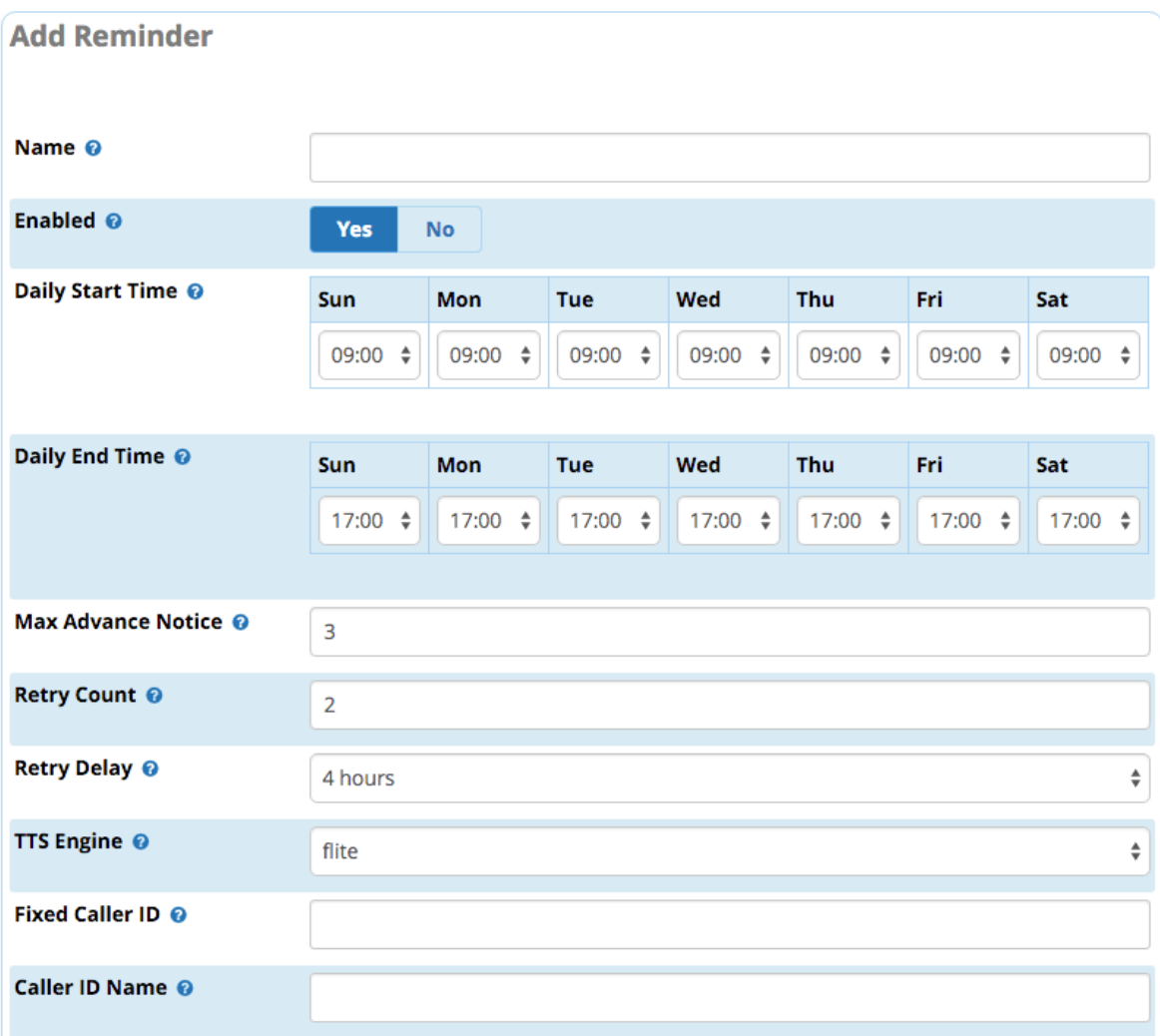

![](_page_3_Picture_52.jpeg)

## <span id="page-3-0"></span>**Name**

This is the unique name for our Appointment Reminder.

### <span id="page-3-1"></span>**Enabled**

Yes/No: Whether the appointment reminder will run. You can easily enable/disable the appointment reminder by toggling this switch.

## <span id="page-3-2"></span>**Daily Start Time**

<span id="page-3-3"></span>The time of day the appointment reminder will start. (In 24-hour format HH:MM).

## **Daily End Time**

The time of day the appointment reminder will stop. (In 24-hour format HH:MM).

## <span id="page-3-4"></span>**Max Advance Notice**

How many days ahead of the scheduled appointment to place the reminder call.

## <span id="page-3-5"></span>**Retry Count**

<span id="page-3-6"></span>How many times to retry calling recipient if the system is unable to reach them on the first call.

## **Retry Delay**

How long, in hours, to wait after a failed attempt before retrying the recipient. Note that if the delay amount causes a retry to land after the appointment reminder's daily end time, the reminder will be attempted again the following day instead.

## <span id="page-4-0"></span>**TTS Engine**

This is the text to speech engine used to say the recipient's name. Unless you are an advanced user, this should be set to the default of **flite**.

## <span id="page-4-1"></span>**Fixed Caller ID**

The outbound caller ID that the call should appear to come from. **Outbound CID Mode** must be set to **fixed** below in order for this setting to be used.

## <span id="page-4-2"></span>**Caller ID Name**

(Optional) The caller ID name to display on calls to internal extensions.

## <span id="page-4-3"></span>**Outbound CID Mode**

**Default/Fixed:** Whether to use the system **default** caller ID or the **fixed** caller ID set above.

## <span id="page-4-4"></span>**Initial Greeting**

The first message played to the recipient. You can record a custom greeting or use the default. Additional recordings can be made in the [System](https://wiki.freepbx.org/display/FPG/System+Recordings+Module)  [Recordings](https://wiki.freepbx.org/display/FPG/System+Recordings+Module) module. Be sure to include a message similar to, "This is an appointment reminder..."

## <span id="page-4-5"></span>**Say Name**

**Yes/No:** Whether to say the recipient's name. If **yes**, the system will use text to speech to read the name of the person associated with the reminder.

### <span id="page-4-6"></span>**Date Announcement**

The message played to the recipient prior to saying the date. Default = "You have an appointment scheduled on..." Additional recordings can be made in the [System Recordings](https://wiki.freepbx.org/display/FPG/System+Recordings+Module) module.

## <span id="page-4-7"></span>**Say Appointment Date**

Yes/No: Whether to say the date announcement selected above, followed by the date of the appointment.

## <span id="page-4-8"></span>**Instructions**

Default or custom instructions to play to the recipient. Default = "To confirm this appointment, press ONE. To cancel, press TWO. To request your appointment be rescheduled, press THREE." You can record a custom message in [System Recordings;](https://wiki.freepbx.org/display/FPG/System+Recordings+Module) however, it must match the pattern above.

## <span id="page-4-9"></span>**Customer Service Destination**

Where to send callers if they press ZERO.

## <span id="page-4-10"></span>**Reschedule Behavior**

<span id="page-4-11"></span>How to handle calls when the recipient presses THREE to request rescheduling.

- **Transfer**: Transfer the call to the **Rescheduling Destination** set below.
- **Log for Callback**: Log the action for a call back, and terminate the call.

## **Reschedule Destination**

(Only used if **Reschedule Behavior** = **Transfer**) Where to send callers who select THREE to request rescheduling.

## <span id="page-5-0"></span>**Daily Report Completion Email(s)**

One or more e-mail addresses to send daily reports to upon completion of Appointment Reminder calling for the day. Separate multiple e-mail addresses with commas.

## <span id="page-5-1"></span>**Email From**

Provide the e-mail address that the completion report e-mails will be sent from.

### <span id="page-5-2"></span>**Attach As**

**CSV/Text/None:** Whether to attach the report as a CSV or plain text file (or not include it at all).

### <span id="page-5-3"></span>**Save**

Press the **Submit** button when done.

A **Manage Recipients** button will now appear alongside the Submit button.

## <span id="page-5-4"></span>**Manage Recipients**

When viewing an appointment reminder, click the **Manage Recipients** button. Alternatively, from the Appointment Reminder home screen, click

on the users button .

You will be taken to the Recipient List screen as shown below:

**Appointment Reminder** 

![](_page_5_Picture_100.jpeg)

From here, you can choose whether to manage recipients directly via the GUI, set up automatic downloads of a CSV file, or upload a CSV file on a one-time basis.

## <span id="page-5-5"></span>**Adding/Removing Recipients via the GUI**

Click on the **List** tab if not already there.

### <span id="page-5-6"></span>**Adding**

Enter the recipient's **Name**, phone **Number**, and appointment **Date & Time**.

![](_page_6_Picture_92.jpeg)

Click the **Add** button.

Repeat for each recipient.

The list of recipients, phone numbers, dates/times, reminder status, and call dates will be shown.

#### **Recipient List**

![](_page_6_Picture_93.jpeg)

![](_page_6_Picture_94.jpeg)

Search

Showing 1 to 3 of 3 rows

### <span id="page-6-0"></span>**Removing**

When viewing the recipient list, click the trash icon to delete a single reminder.

To remove all of the reminders, click the **Purge List** button and confirm the deletion in the pop-up window that appears.

Ш

## <span id="page-6-1"></span>**Using a CSV File**

### <span id="page-6-2"></span>**Creating the CSV File**

You can create a CSV file of appointment reminder recipients using Excel or a similar editor.

This should be a basic CSV with the following columns: Name, Phone Number, Date (YYYY-MM-DD HH:MM:SS).

Note: There is an optional fourth column not shown below. If used, this is considered the "command" column, and you can choose to enter "delete" "add" or "update" depending upon what you'd like the system to do with the entry.

![](_page_6_Picture_95.jpeg)

### <span id="page-6-3"></span>**Scheduling Automatic CSV Updates**

Create a CSV file as described above, and upload it to a server.

In an existing appointment reminder, click **Manage Recipients**.

#### Click the **List Updates** tab.

#### Complete the **Automatic Updates** section:

![](_page_7_Picture_114.jpeg)

#### <span id="page-7-0"></span>**Download Link**

Enter the URI to download the report from, such as:

ftp://username:password@192.168.1.1/reminder.csv

#### **or**

http://myserver.remote.com/downloadfile/file.csv

[Currently, only http and ftp are supported.](http://myserver.remote.com/downloadfile/file.csv)

#### <span id="page-7-1"></span>**Update Period**

The update period, in seconds. This is how often the system will attempt to download the file. Minimum of 300 seconds (5 minutes).

#### <span id="page-7-2"></span>**Delete After Importing**

(FTP ONLY!) **Yes/No**: Whether to delete the source file after the CSV has successfully been imported.

#### <span id="page-7-3"></span>**Download Now**

Click the **Download Now** button and the system will download the data. Additional downloads will proceed based on the update period set above.

If the CSV file has been created properly, you will now see the new data populate under the **List** tab.

### <span id="page-7-4"></span>**Making a Single CSV Update**

Create a CSV file as described above.

In an existing appointment reminder, click **Manage Recipients**.

Click the **List Updates** tab.

Complete the **Single Update** section:

![](_page_7_Picture_115.jpeg)

### <span id="page-7-5"></span>**Select CSV**

Click the **Browse** button.

<span id="page-7-6"></span>Select the CSV file from your computer.

### **Action**

**Use Command Column:** Handle each entry according to the fourth ("command") column in the CSV file. ("delete" "add" or "update") See [A](https://wiki.freepbx.org/display/FPG/Appointment+Reminder+-+CSV+Format) [ppointment Reminder - CSV Format.](https://wiki.freepbx.org/display/FPG/Appointment+Reminder+-+CSV+Format)

**Append to existing List:** Add all CSV file entries to the existing list.

**Replace existing List:** Delete the entries in the existing list, and replace them with the entries in the CSV file.

**Merge:** Merge the entries.

#### <span id="page-8-0"></span>**Save**

Click the **Save** button to perform the selected action.

If the CSV file has been created properly, you will now see the new data populate under the **List** tab.

## <span id="page-8-1"></span>**Reporting**

Click **Reports** from the options at the top.

![](_page_8_Picture_82.jpeg)

### **Appointment Reminder**

![](_page_8_Picture_83.jpeg)

## <span id="page-8-2"></span>**Reminder**

Select which appointment reminder you would like to run the report for.

### <span id="page-8-3"></span>**Start Date**

Start date to run this report from.

### <span id="page-8-4"></span>**End Date**

<span id="page-8-5"></span>End date to run this report to.

## **Filter By**

**Appointment Date / Call Date:** Whether the system should look for the appointment date or call date when filtering by the date range above.

## <span id="page-9-0"></span>**Sort By**

How to sort the data. Options:

- **Name:** Sort by the name of the person who was called.
- Call Status: Sort by "called" vs. "not called."
- **Appointment Date:** Sort by the appointment date.
- **Call Date:** Sort by the call date.

### <span id="page-9-1"></span>**Generate**

Click the **Generate** button if you would like to generate a report that will be shown on the screen.

## <span id="page-9-2"></span>**Download CSV**

Click the **Download CSV** button if you'd like to download a report in CSV format.